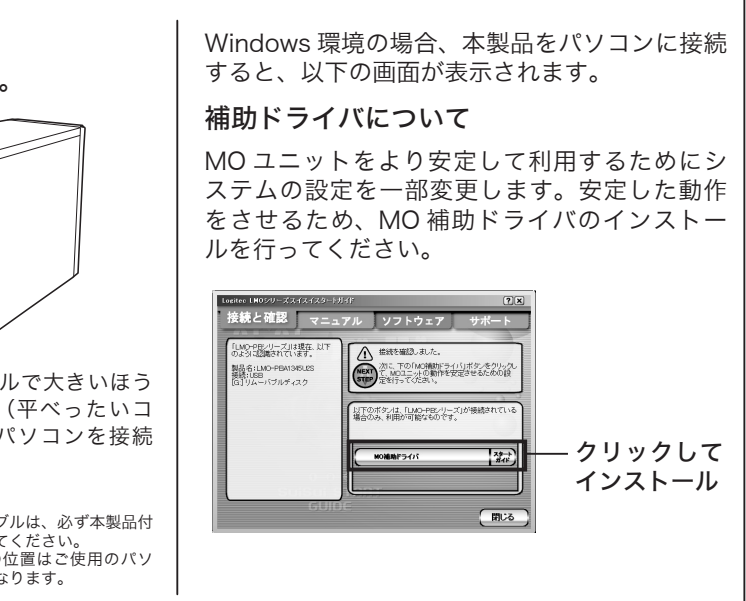

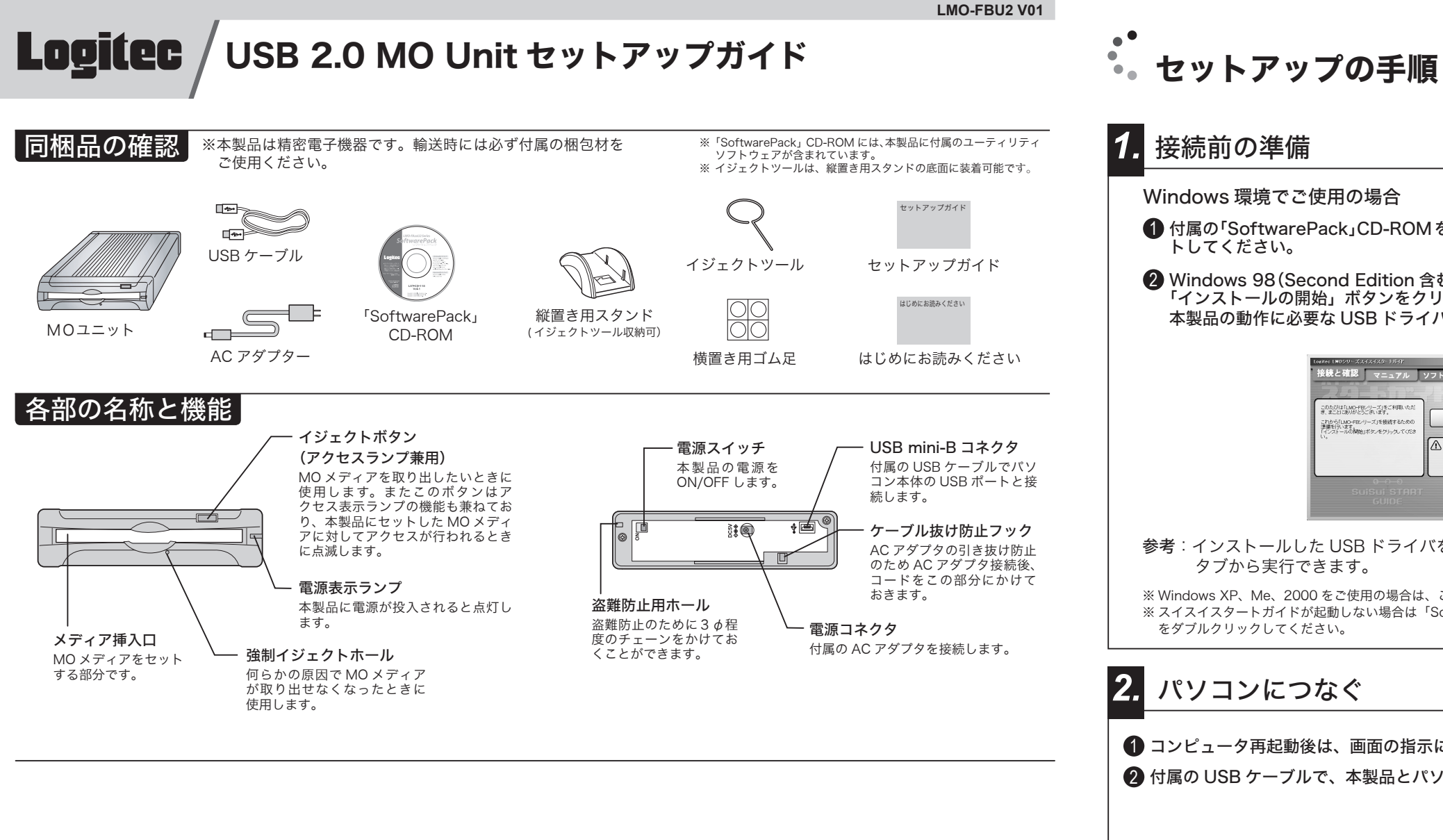

**■ 付属の「SoftwarePack」CD-ROMをパソコンの CD/DVD-R** 。トしてください 2 Windows 98 (Second Edition 含む)をご使用の場合、下の画面が表示されます。 「インストールの開始」ボタンをクリックしてください。 本製品の動作に必要なUSB ドライバがインストールされます。 -<br>このたびは「LMD-FBシリーズ」をご利用い<br>オーオニとにおりがとうございます。 インストールの開始 クリック これから「LMO-FEGパーズ」を接続する<br>準備を行います。<br>「インストールの関始」ボタンをクリック。 △ 台湾についの通りで、パンコン  $\sqrt{m}$ 参考:インストールした USB ドライバをアンインストールしたい場合は「サポート」 。タブから実行できます ※Windows XP、Me、2000 をご使用の場合は、この画面は表示されません。手順③へお進みください。 ※スイスイスタートガイドが起動しない場合は「SoftwarePack」CD-ROM内の「Start(.exe)」ファイル 。をダブルクリックしてください パソコンにつなぐ ● コンピュータ再起動後は、画面の指示に従ってください。 2 付属の USB ケーブルで、本製品とパソコンを接続してください。 背面の電源スイッチ を ON にします AC アダプタを本製品の DC コネクタと電源コン セントに接続します USB ケーブ K. のコネクタ ネクタ) と/ <u>tan di</u> します ※ AC アダプタのコードは、 USB ケーブルで小さい ※ 使用するケーフ ケーブル抜け防止フック 。に掛けておきます ほうのコネクタと本製 。属のものとしてください ポートの位置はご使用のパソ USB※ 品と接続します コンにより異な *3.* 結果を確認する パソコンにつないだら、MOユニットがパソコンから認識されているかを確認します。 ◆ Windows XP の場合 「スタート」から「マイコンピュータ」をクリッ クして開き、「リムーバブルディスク」のアイ コンが新しく追加されていたら、本製品は正 しく認識され、使用可能な状態にあります。 ◆ Windows Me/98/2000 の場合 「マイコンピュータ」をダブルクリックして開  $\cdot$   $\cdot$   $\cdot$   $\cdot$ き、「リムーバブルディスク」のアイコンが新

しく追加されていたら、本製品は正しく認識

され、使用可能な状態にあります。

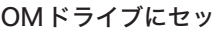

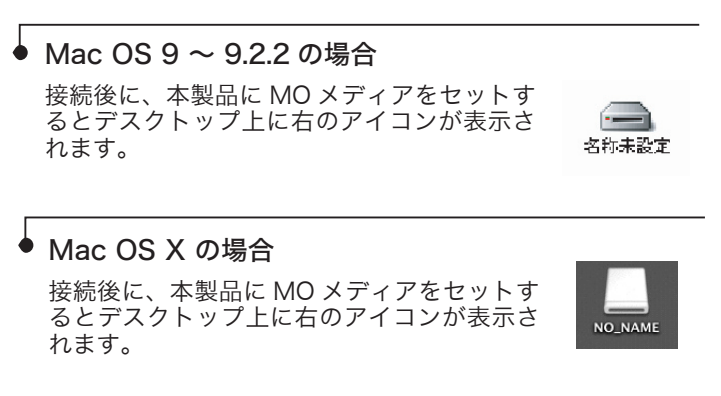

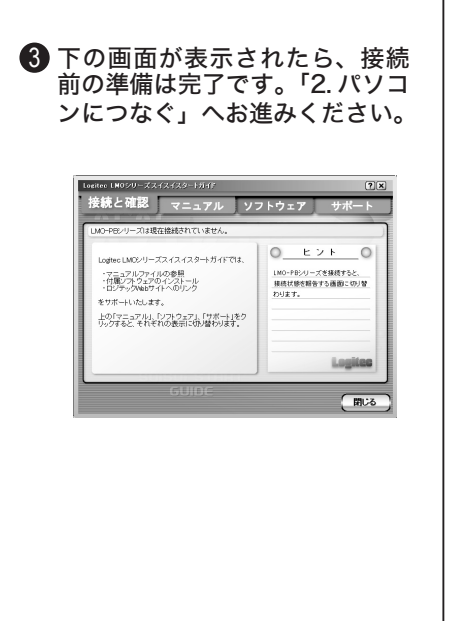

#### *4.* メディアのセット方法

本製品にMOメディアをセットする場合は、右図の方向でメディア挿入口に 挿入してください。

◆ 本製品には MO メディア以外はセットしないでください。<br>◆ フロッピーディスク等を無理にセットすると機器を損傷します。

### *5.* メディアの取り出し方法

- 3「安全に取り外すことができます」のメッセージが表示されたら、 接続に使用していたケーブルを外し、電源スイッチをOFF にして、 AC アダプタを取り外してください。
- ※ Windows 2000、Me、98 の場合は「OK」ボタンをクリックしてから取り 。外してください

ラベル面

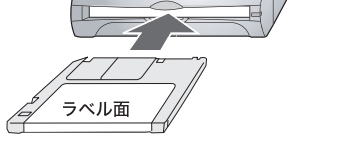

## *7.* オンラインマニュアルについて

Windows 環境では、この他に「goo スティック」「goo RSS リーダー」「g スクリーンセーバー」の3つのソフトを CD-ROM よりインストールし 。用することが可能です

これらのソフトは、CD-ROM内の「gooSOFT」フォルダに保存されていま ROM をセットした DVD/CD ドライブを右クリックして、表示されるポ 「gooSOFT」フォルダへのアクセスは、マイコンピュータ上で付属の( アップメニューから「開く」を選択してください。

MO ユニット・セットアップガイド 2005年 12月初版 LMO-FBU2 V01 製造元:ロジテック株式会社

# *8. 9.* 設置方向について 本製品は、縦置き・横置き、どちらでもご使用になることができます。設置の際はそれぞれ以下の図を参考にしてください。 縦置きで使用する場合 縦置きでご使用の場合は、付属の スタンドをご使用ください。 (右図参照) 補足説明 ● Windows 環境でのソフトウェアインストール方法 Windows 環境では、スイスイスタートガイドの、「ソフトウェ タブ内で、各ソフトウェアのボタンをクリックすると、それぞれ 。ソフトウェアのインストールウィザードが起動します ウィザードの指示に従って、必要なソフトウェアのインストール 。行ってください 付属スタンド

r、ロッシュショーリッシン、<br>xアのインストールを開始する 約1<br>>「スタートガイド」をクリックしてお。 クリック :<br>Fのソフトウェアは本OD-ROMの<br>oSOFT」フォルタに保存されています Locitor フォルダミラーリングツール スタート Logitoc ディスクデータイレイサ スタート Logitec ディスクフォーマッタ スター!

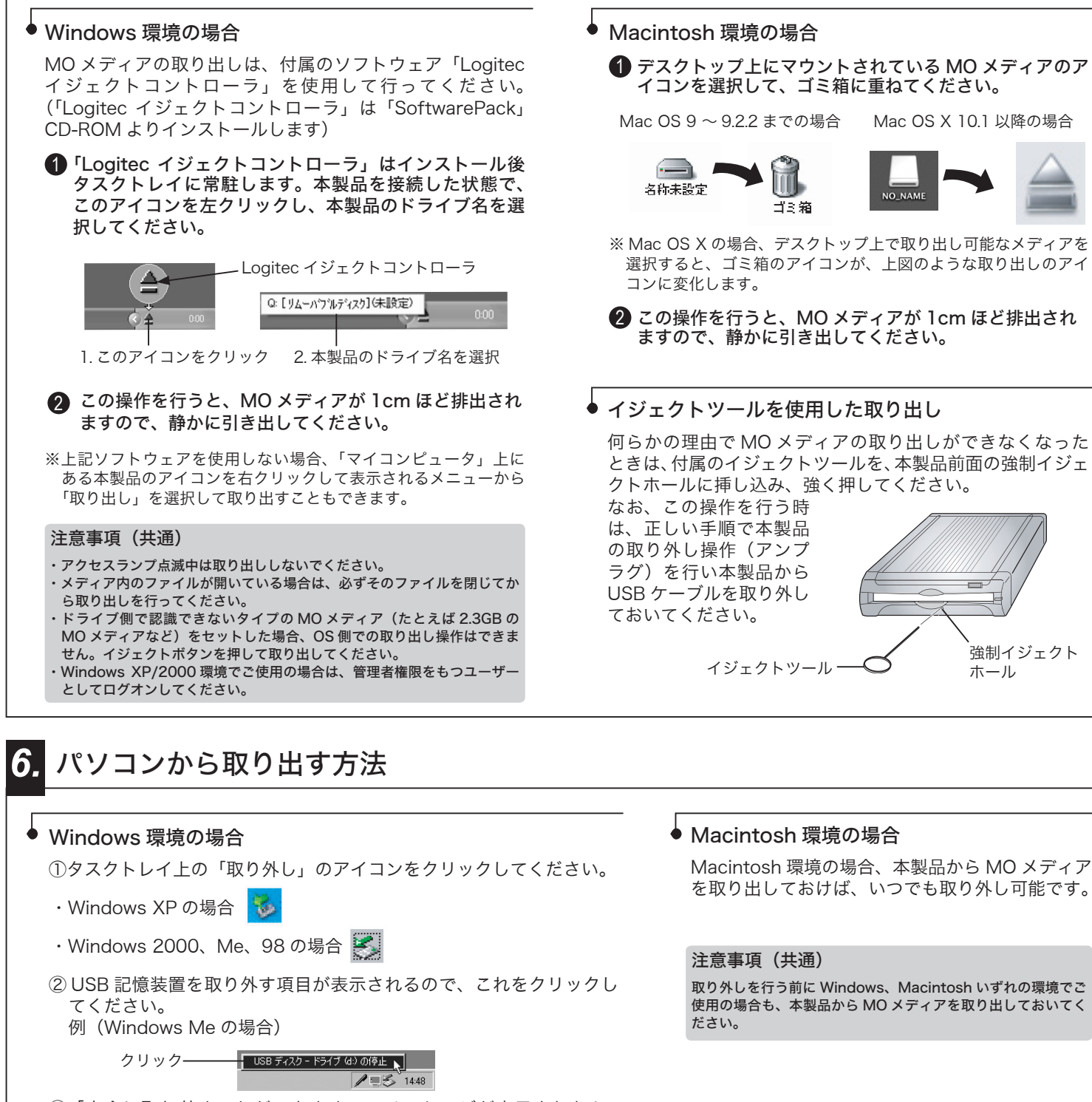

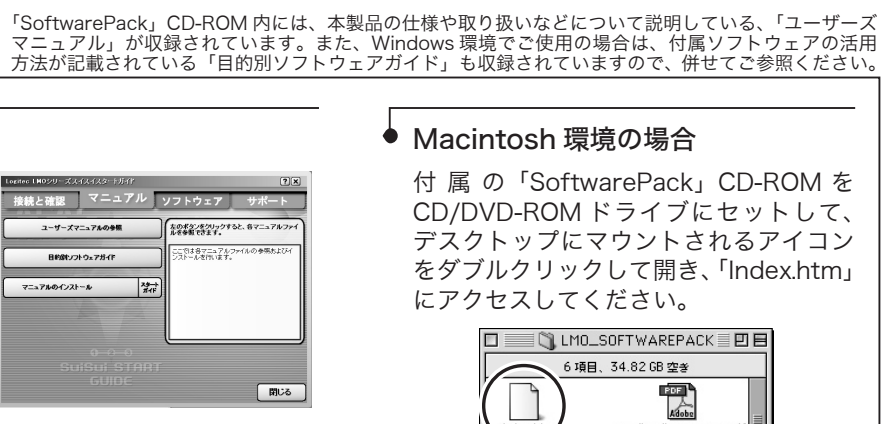

# ◆ Windows 環境の場合

スイスイスタートガイドの、「マニュアル」タブ 。をクリックしてください 右の画面が表示されますので、MOドライブの仕 様や取り扱いなどについて参照する場合は「ユー Windows、ボタンを」ザーズマニュアルの参照 用付属ソフトウェアの使用方法について参照する 場合は「目的別ソフトウェアガイド」ボタンをそ れぞれクリックしてください。

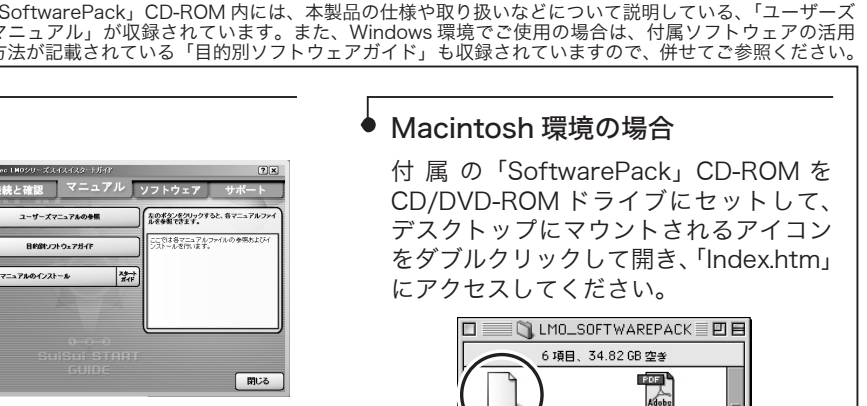

Index

 $\mathbb{Z}$ 

 $1 - f' - x' = 171.00$ 

 $\mathbb{Z}$ Adobe Acrobat Rea

※「マニュアルのインストール」ボタンをクリックするとパソコンに「ユーザーズマニュアル」 と「目的別ソフトウェアガイド」がインストールされ、以後は「スタート」「(すべての) プログラム」ー「Logitec」ー「LMO-FBxxFU2 シリーズ」に登録されている、「ユーザー ズマニュアル」と、「目的別ソフトウェアガイド」から参照できます。

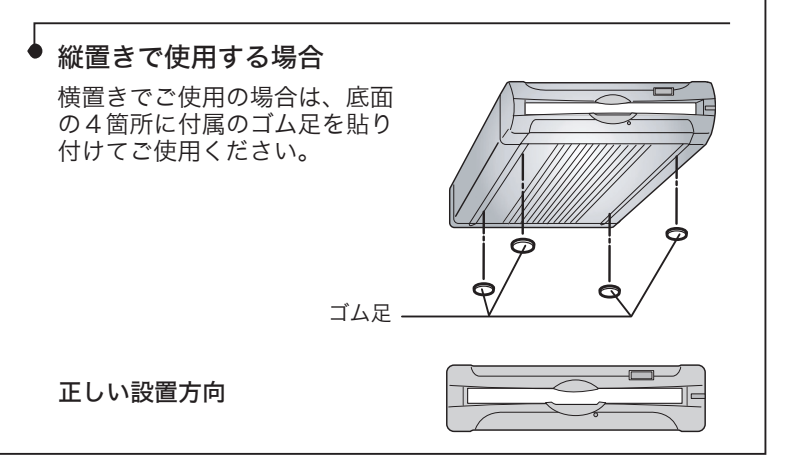

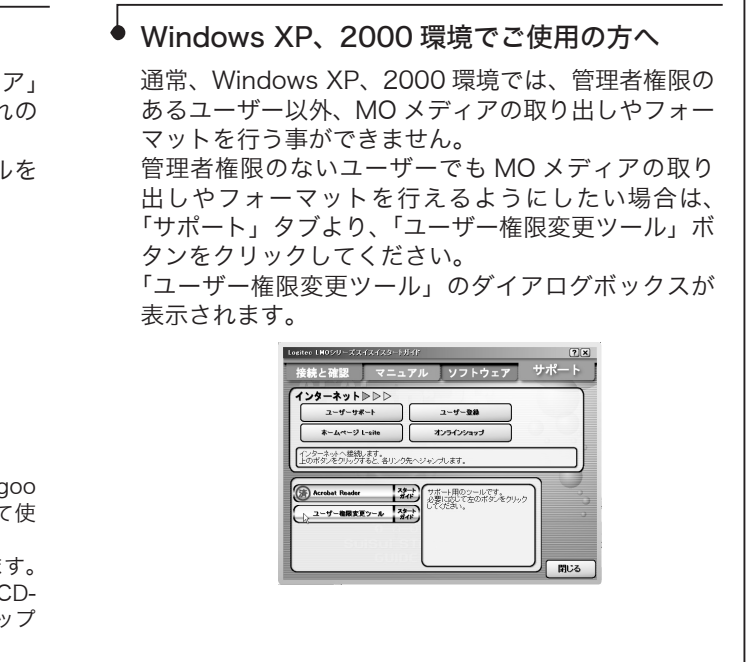

強制イジェクト ホール